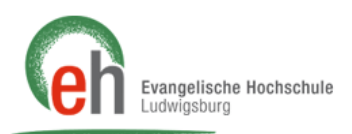

## **Anleitung Einsicht und Ausdruck der Teilnehmerlisten**

Diese Anleitung erläutert die Einsicht und den Ausdruck der Teilnehmer- bzw. Anwesenheitslisten für Dozierende und Lehrbeauftragte über das Portal "HISinOne" der Evangelischen Hochschule Ludwigsburg.

- 1. Gehen Sie dazu auf die Internetseite [portal.eh-ludwigsburg.de](http://portal.eh-ludwigsburg.de/)
- 2. Geben Sie oben rechts auf der Seite Ihre Benutzerkennung und Ihr Passwort für HISinOne ein.

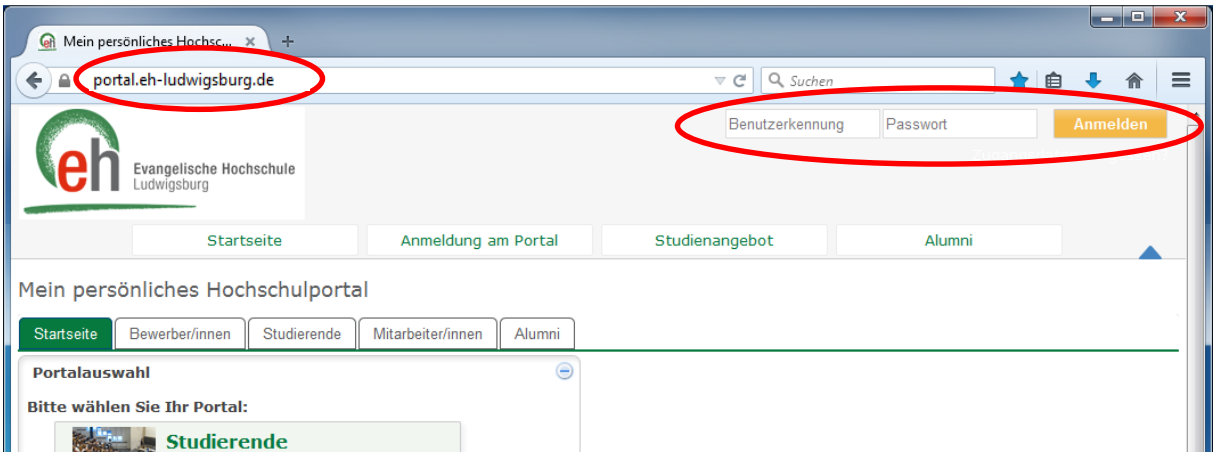

3. Loggen Sie sich ein, indem Sie auf "Anmelden" klicken.

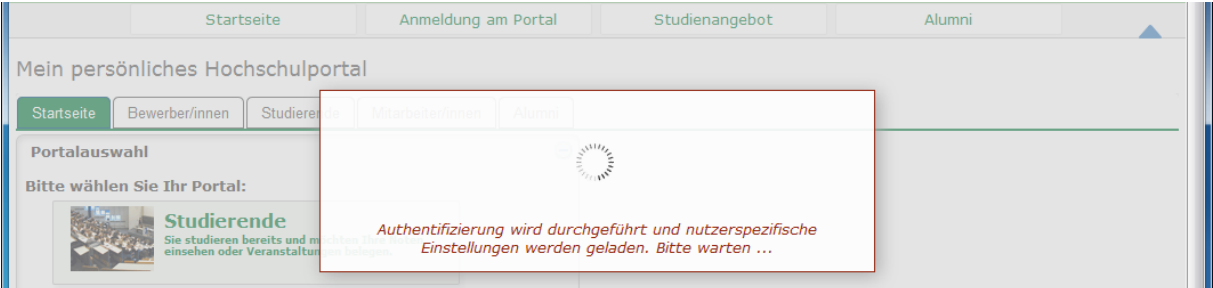

4. Zeigen Sie auf die Registerkarte "Lehrorganisation" und klicken Sie dann auf den Menü-Eintrag "Meine Prüfungen/Veranstaltungen"

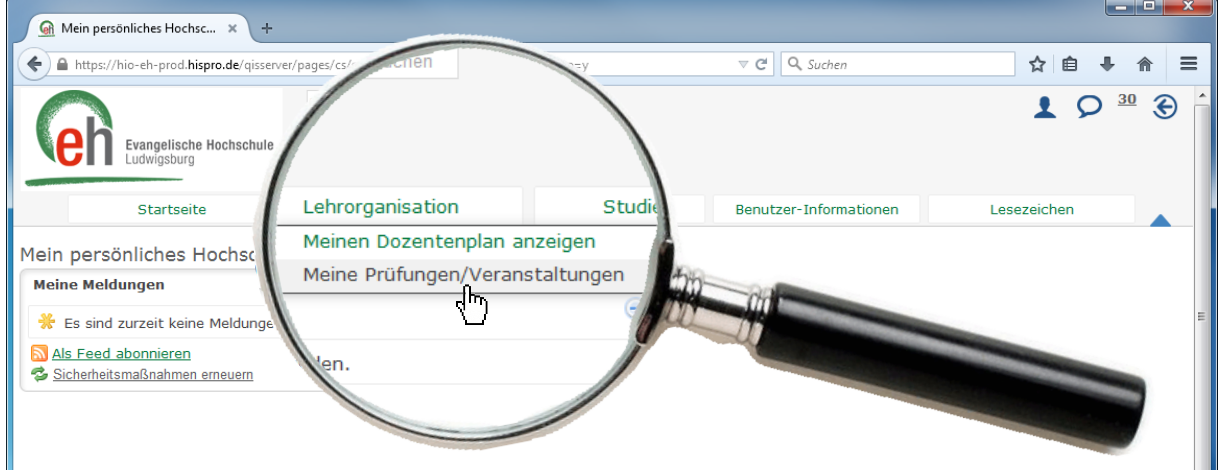

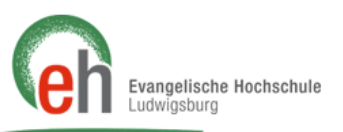

5. Es erscheinen die Veranstaltungen, bei denen Sie als Verantwortliche/r zugeordnet sind. Sie können über die Registerkarten zu den Veranstaltungen wechseln, bei denen Sie als Durchführende/r **O** geführt werden. Wählen Sie in der Ansicht über das Menüfeld 2 das relevante Semester aus (das aktuelle Semester ist standardmäßig voreingestellt):

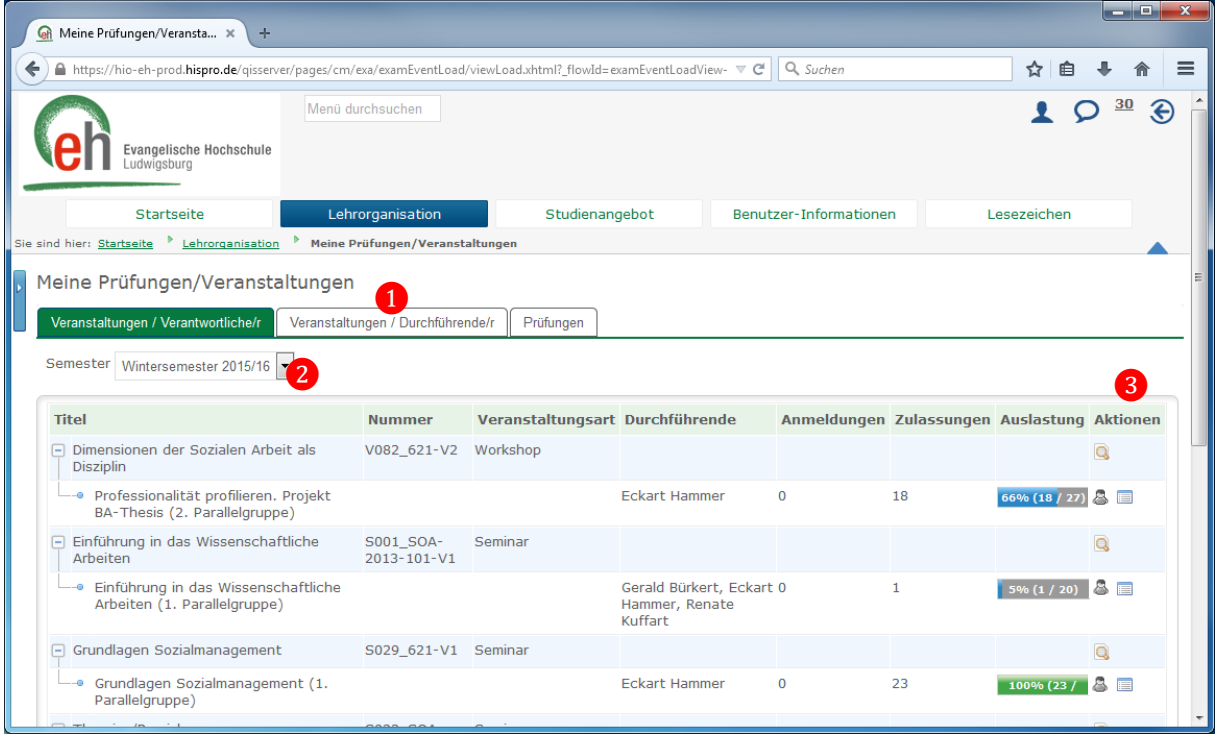

- 6. In der Tabelle sehen Sie die Veranstaltungsdetails und rechts außen die Auslastung wie auch die Spalte "Aktionen" 3. Mit den Buttons in dieser Spalte können Sie entweder Details zur Veranstaltung Q oder aber Teilnehmer- bzw. Anwesenheitslisten anzeigen lassen.
- 7. Klicken Sie auf & "Teilnehmerliste anzeigen", um sich ihre Teilnehmer der entsprechenden Veranstaltung anzeigen zu lassen. Hierbei können Sie in den Anzeigeoptionen die Liste anpassen: Matrikelnummer oder Name, aber auch eine Nummerierung, Studiengang etc. können ergänzt werden. Klicken Sie hierfür auf **Stabellenprofil bearbeiten. Klicken Sie, nachdem Sie die** Anzeigeoptionen angepasst haben, auf "Speichern".

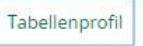

## Angezeigte Spalten

- Nummerterung
- Checkbox für Mail-Versand
- $E$ -Mall **R** Kennung
- Studiengange
- $\blacktriangleright$  status
- Geschiecht
- Akademischer Titel
- Name Wartellstenrang

## Filter für Status

- Prüfung bestanden
- Prüfung endgültig nicht
- bestanden
- Prüfung nicht bestanden
- Warteliste
- abgelehnt
- angemeldet
- <sup>6</sup> fallt aus
- hohe Priorität
- niedrige Priorität
- storniert zugelassen

Speichern

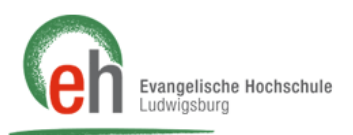

8. Möchten Sie die Liste jetzt ausdrucken, klicken Sie auf "Drucken"  $\triangleq$ .

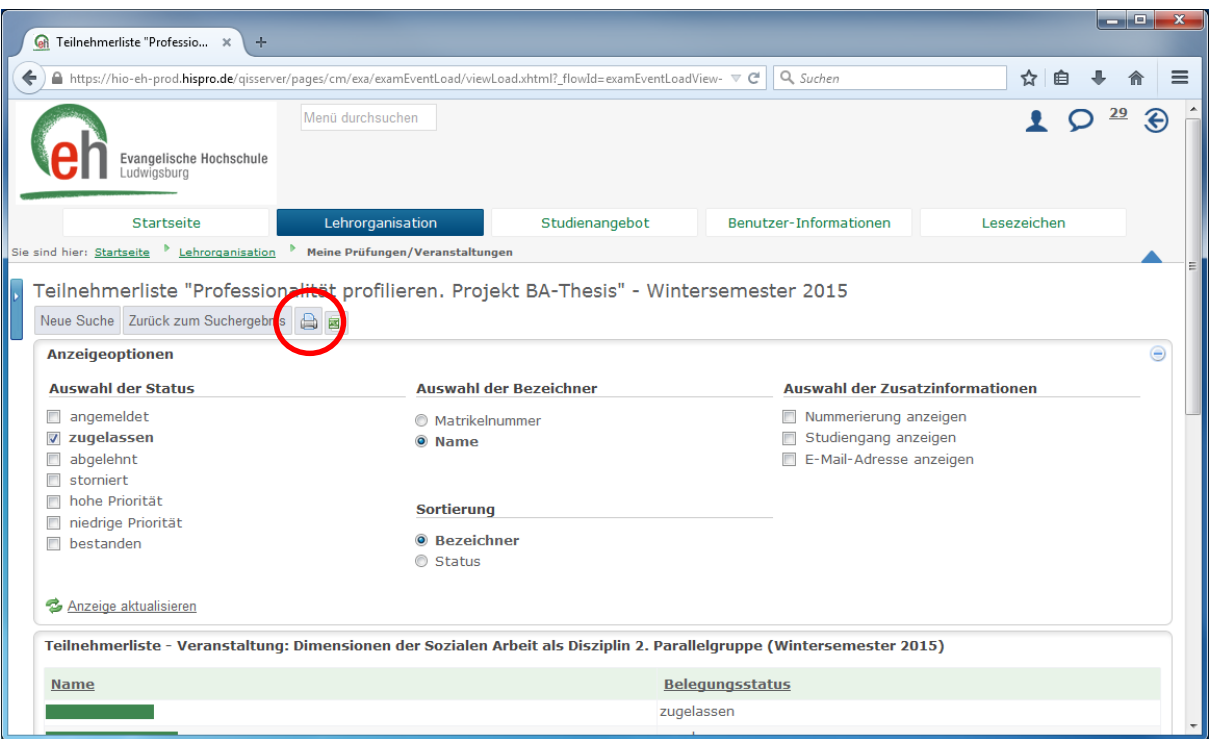

9. In der Druckansicht klicken Sie erneut auf "Drucken". Ändern Sie ggf. die Einstellungen für Hoch- oder Querformat Ihres Druckers.

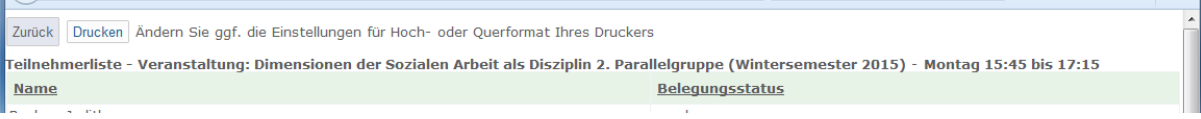

10. Außerdem können Sie über die Teilnehmerliste eine E-Mail an alle Teilnehmenden versenden. Drücken Sie dafür aus <sup>#Tabellenprofil bearbeiten</sup>und setzen Sie anschließend das Häkchen bei <sup>2</sup> Checkbox für Mall-Versand . Nun können Sie unterhalb der Liste auf DE-Mail schreiben (mit dem lokalen E-Mail-Programm) drücken und mit Ihrem lokalen Programm eine Nachricht versenden.

Beachten Sie, dass es für die Interaktion mit Studierenden eine gesonderte Anleitung "Kommunikation mit Studierenden" gibt. Dort wird Ihnen detailliert erklärt, wie Sie via HISinOne oder Moodle mit Studierenden in Kontakt treten können.

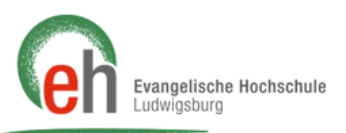

11. Über die Teilnehmerliste, können Sie auch eine Anwesenheitsliste drucken. Wählen Sie hierfür "Anwesenheitsliste Studierende"❶. Wie bei der Teilnehmerliste, können Sie auch hier die Liste mit **Australien werden anpassen**. Mit dem Button **Können Sie** eine PDF erzeugen. Die PDF-Datei bildet automatisch Name und Vorname der Studierenden, sowie die Veranstaltungstermine in einer Tabelle ab. Klicken Sie auf "Excel-Export"<sup>2</sup>, um die Liste zu bearbeiten, zu speichern oder zu drucken. Beispielsweise können Sie in Excel die Veranstaltungstermine oder Studiengänge der Studierenden eingeben.

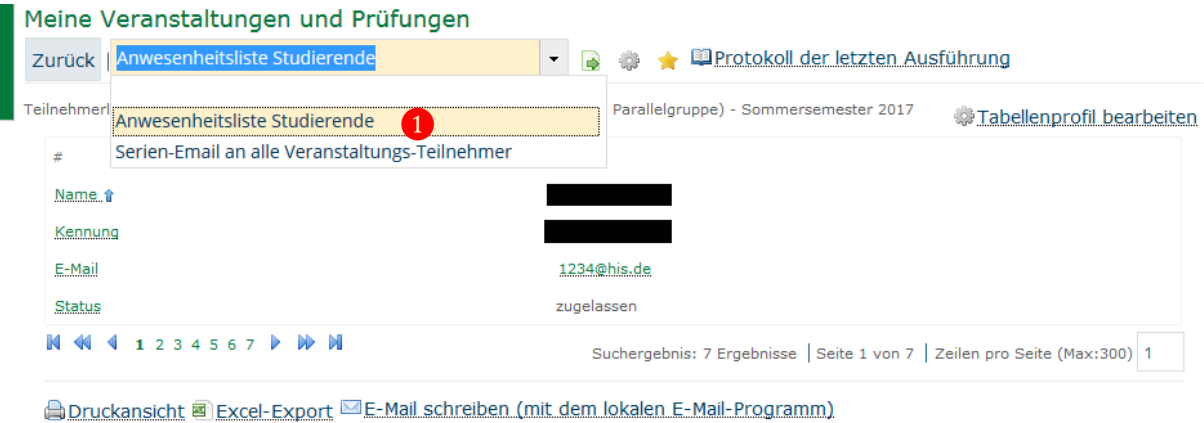

Beispiel einer Anwesenheitsliste als PDF-Datei:

❷

 $\vert$ 5

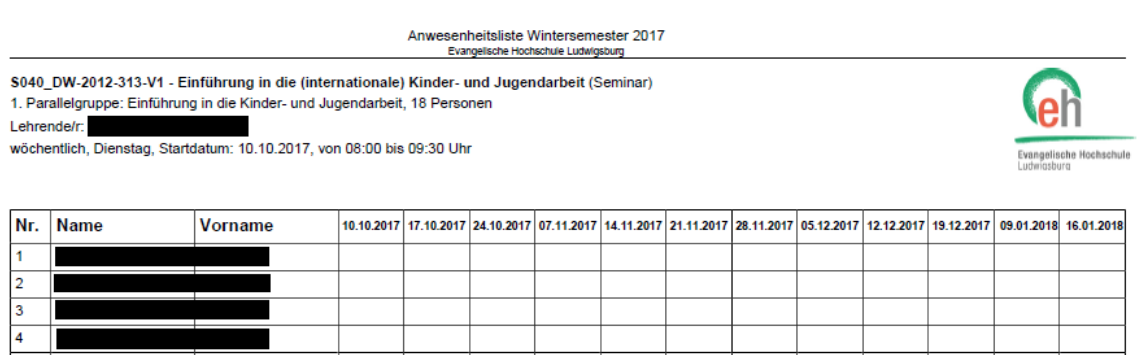

12. Mit der Anwesenheitsliste verhält es sich ebenso, auch hier können Sie Anzeigeoptionen einstellen und die Liste dann ausdrucken. Der Unterschied besteht in den Tabellenspalten, diese werden für die erfassten Termine erzeugt. Achten Sie hierbei besonders auf die Druckerausgabe, da es bei vielen Terminen zu Darstellungsproblemen beim Ausdruck kommen kann. Anders, als bei der zuvor erwähnten PDF, werden hier beim Ausdruck keine Tabellenlinien abgebildet.

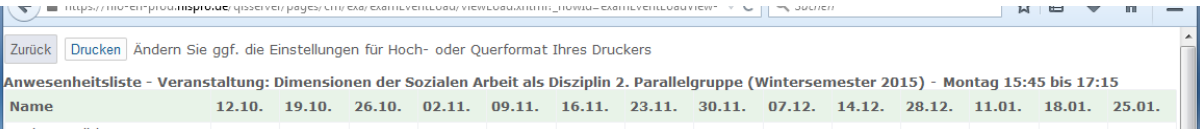